# **TSM Royalty Portal**

# **User Guide**

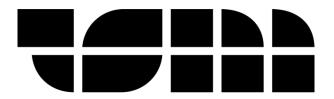

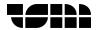

# **Contents**

| Introduction                     | 3  |
|----------------------------------|----|
| Prerequisites                    | 3  |
| Login details                    | 3  |
| Computer / device requirements   | 3  |
| High-level overview              | 4  |
| Login Page                       | 5  |
| Account area                     | 6  |
| Download statements              | 6  |
| Analysis area                    |    |
| -<br>Royalties section           | 8  |
| Periods selector                 |    |
| Songs selector                   | 9  |
| Graph and chart – dropdown menus | 9  |
| Graph and chart – analysis tools | 10 |
| Royalty analysis table           | 11 |
| Royalty analysis table tools     | 11 |
| Financials section               | 12 |
| Periods selector                 | 12 |
| Transactions                     | 12 |
| Table tools                      | 12 |
| Songs section                    | 13 |
| Periods selector                 | 13 |
| Songs selector                   | 13 |
| Table tools                      | 13 |
| Song copyright area              | 14 |
| Search                           | 14 |
| Interested parties               | 14 |
| Song analysis                    | 15 |
| Filters                          | 16 |
| Accessing filters                | 16 |
| Resetting filters                | 16 |

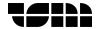

#### Introduction

TSM Royalty Portal is a cloud-based platform that enables you to view, download and analyse your royalty information.

# **Prerequisites**

# Login details

To access the portal, you will be provided with your own user account.

You will receive an activation email to complete the creation of your account, which will provide details of your username and will allow you to set your own password. If you haven't received your credentials, contact <a href="mailto:royalties@thirdsidemusic.com">royalties@thirdsidemusic.com</a>

#### Computer / device requirements

#### Desktop:

A PC or Mac running an up-to-date and modern browser (such as Chrome or Firefox); however, for an optimal experience we recommend using Chrome.

#### **Tablet:**

A modern device running iOS or Android

#### Smartphone:

A modern device running iOS or Android

**Note**: Functionality on Smartphone is currently limited due to the screen size of such a device. Therefore, if you wish to access all the available functionality, we recommend using either Desktop or Tablet.

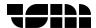

# **High-level overview**

The portal is divided into 3 main areas:

#### 1. Account

This area allows you to:

- View your royalties this period and current balance at a glance
- Download your statements

#### 2. Analysis

This area allows you to:

- Analyse your earnings and financial data
- Interact with charts & graphs

#### 3. Song Copyright

This area allows you to:

- View Copyright and Interested Parties information
- View song registration history
- Analyse song royalties

These areas are navigated to using the buttons within the top bar of the page

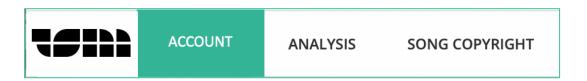

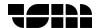

# Login page

- Use this page to gain access to the system.
- Enter the username that you have been provided and the password that you created.
- Also, within this page is a 'Forgot Password' link which you can use to reset your password.

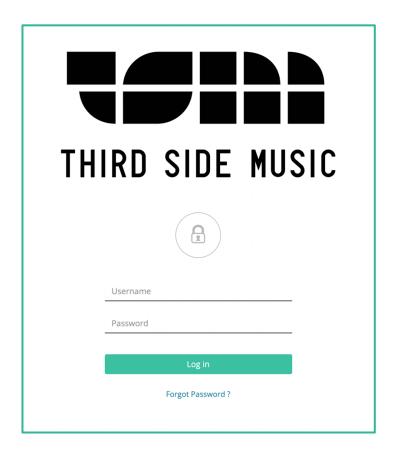

To sign out, select the account name at the **top right** of the screen and press the Sign Out button.

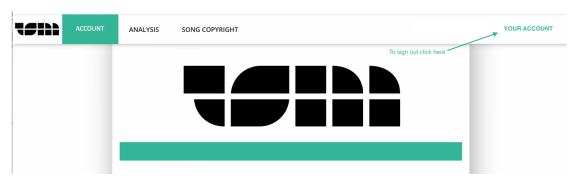

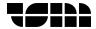

#### Account area

This area allows you to:

- View your royalties this period and current balance at a glance
- Download your statements

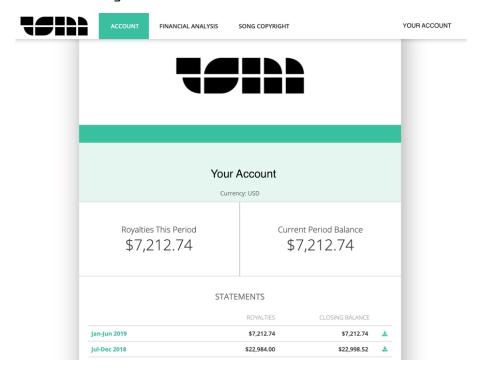

#### **Download statements**

To download statements:

- 1. Press the download icon next to the period you wish to download.
- 2. Select the statement format which you would like to download.

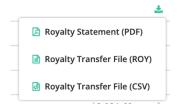

This will either open the statement in your browser or will download it to your PC, Tablet or Smartphone.

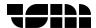

# Analysis area

The Analysis area is divided into 3 distinct sections:

#### 1. Royalties

This section allows you to:

Analyse your royalties and interact with charts and graphs

#### 2. Financials

This section allows you to:

• View transactions for individual periods

#### 3. Songs

This section allows you to:

- View song specific information such as Composer, Publisher and Song Share
- View multiple songs within a single table

You can navigate to these sections using the dropdown menu located in the top righthand part of the screen:

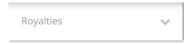

The information presented within each section can be filtered according to various criteria. More information about filters is explained within the Filters part of this document.

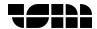

# **Royalties section**

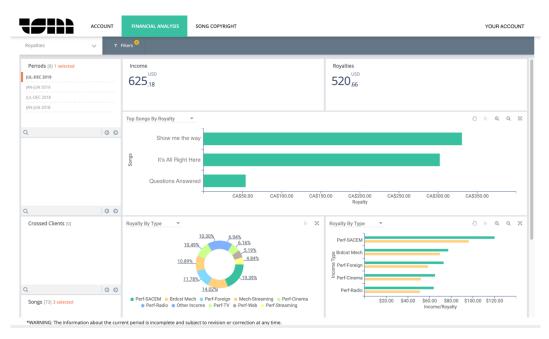

#### **Periods selector**

Use the periods selector to select the period(s) you are interested in analysing:

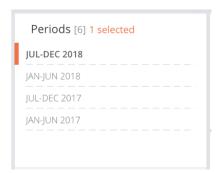

- If no period(s) are selected, then all periods will be displayed.
- Press on selected periods to deselect them.
- Use the arrow buttons to page through the list (this is only relevant when there are lots of periods available).
- Use the search box to directly search for a period (this is useful when there are lots of periods to choose from).

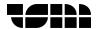

#### Songs selector

Use the songs selector to select the songs(s) you are interested in analysing:

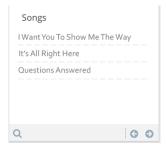

The same methods to select/deselect and search as described for the
Periods selector are available for the Song selector.

#### Graph and chart - dropdown menus

Use the dropdown menu above each of the charts and graphs to choose which information you wish to analyse:

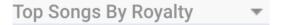

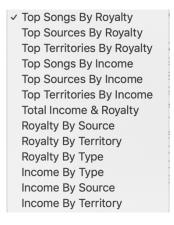

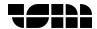

#### Graph and chart - analysis tools

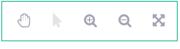

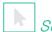

Select tool

This tool is selected by default. To use this tool, click and drag to select a portion of the graph/chart to bring up information about it.

#### Selecting part of a bar chart:

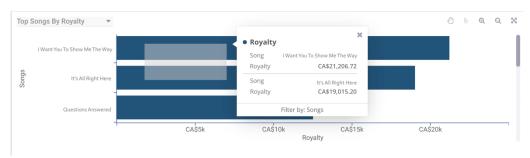

#### Selecting part of a doughnut chart:

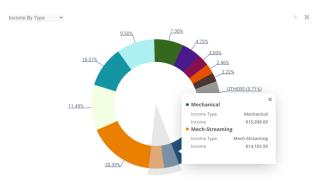

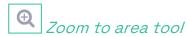

Select this tool and click and drag to select the area to zoom into.

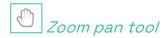

Once zoomed in, select this tool to pan out.

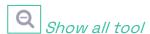

Select this tool and the graph/chart will return its original/initial state.

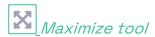

Select this tool to expand the graph/chart to the full screen.

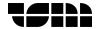

#### Royalty analysis table

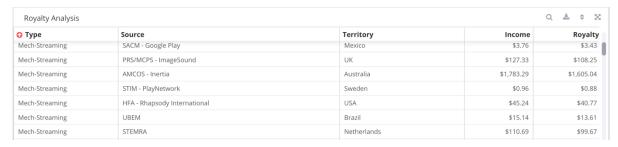

#### Royalty analysis table tools

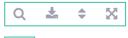

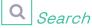

Filter the table by selecting the search icon and typing in search criteria

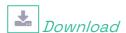

Download the table in CSV format. Note that the CSV output will be affected by your search criteria and column sorting of the table.

# **♦** Multilevel column sort

This tool enables the table to be sorted by more than one column.

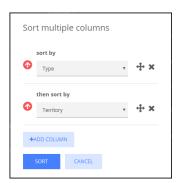

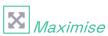

Select this tool to expand the table to the full screen.

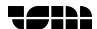

#### Financials section

This section allows you to:

View transactions for individual periods

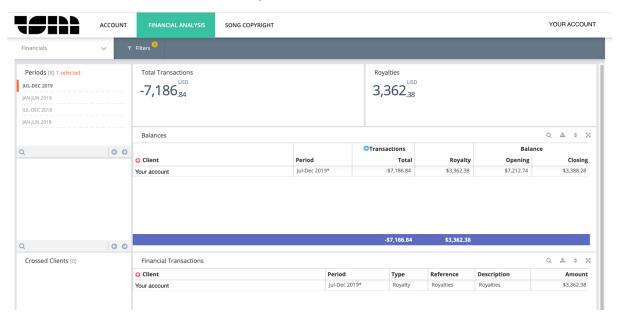

#### **Periods selector**

This selector operates in the same way as the Periods selector in the Royalties section.

#### **Transactions**

The transactions column can be expanded to show more details:

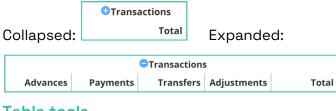

#### Table tools

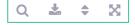

These tools operate in the same way as the tools in the royalty analysis table (in the Royalties Section).

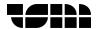

#### Songs section

This section allows you to:

- View song specific information such as Composer, Publisher and Song Share
- View multiple songs within a single table

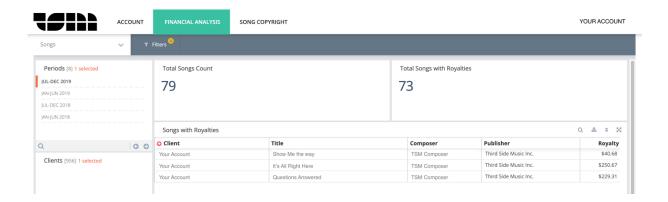

#### **Periods selector**

This selector operates in the same way as the Periods selector in the Royalties section.

#### **Songs selector**

This selector operates in the same way as the Songs selector in the Royalties section.

#### Table tools

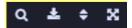

These tools operate in the same way as the tools in the royalty analysis table (in the Royalties Section).

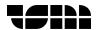

# Song copyright area

The Song Copyright area allows you to view Copyright and Interested Parties information as well as song registration history. In addition, analysis of song royalties can be performed here.

#### Search

- Search for an individual song by Title, Composer or ISWC.
- Select a song to display its copyright information.

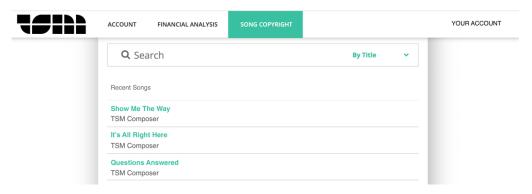

# Interested parties

Select Ownership and Collection tabs to display Interested Parties information.

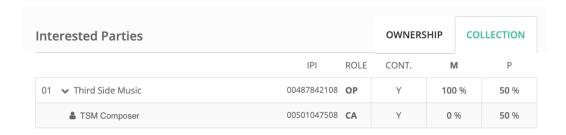

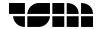

## Song analysis

Click on the Song Analysis button

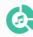

to analyse the selected song.

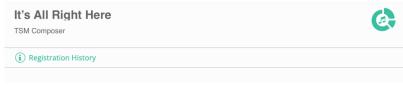

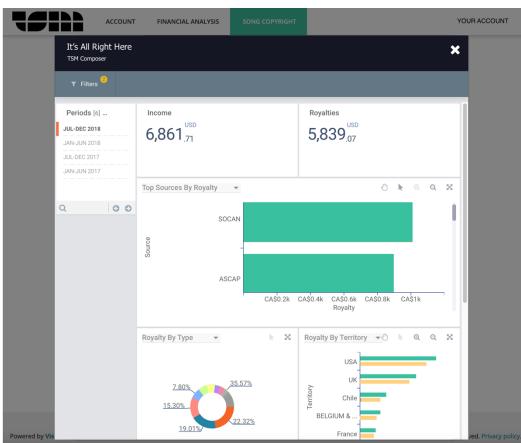

This screen provides a very similar view and functionality as the Royalties section of the Analysis area. It is the equivalent of filtering by song within the Royalties section. As such, please refer to the Royalties section for information about functionality.

Also, the information presented can be filtered according to various criteria. More information about filters is explained within the Filters section of this document.

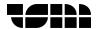

## **Filters**

The behaviour and functionality of filters is the same across different areas and sections of the portal.

# **Accessing filters**

▼ Filters The Filters dialog can be accessed by pressing the Filters button

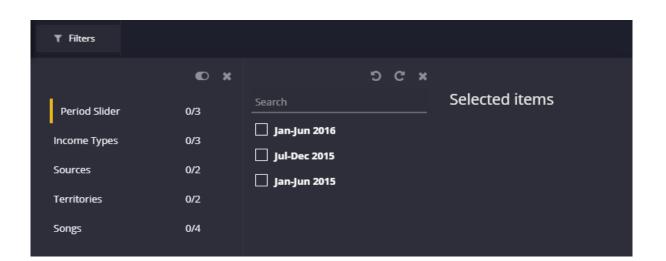

# **Resetting filters**

Filters can be reset by pressing the reset button

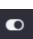